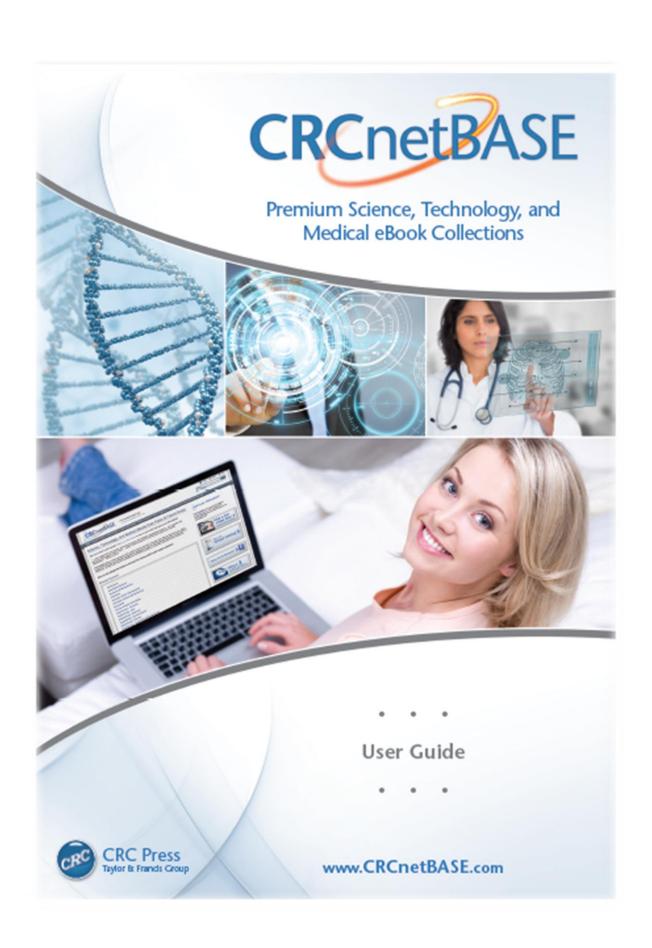

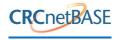

# <u>INDEX</u>

| USER ACCESS               | p. 2 |
|---------------------------|------|
| - How to register         | p. 2 |
| - How to search content   | p. 3 |
| - How to access content   | p. 7 |
| - How to use "My Account" | p. 9 |
| ADMINISTRATOR ACCESS      | p.11 |
| GENERAL INFORMATION       | P.12 |

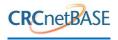

This document explains the key features of the CRC platform www.crcnetbase.com

#### **USER ACCESS**

# How to register:

When pre-registered customers gain access through an authentication method such as Athens or IP authentication, they are NOT required to sign in again to gain access to the content. However some functions are user specific, e.g. Saved Searches/Alerts, and a user needs his own log in credential to make use of these facilities. To create a username/password, the user needs to register his information (name, surname, email address, and password) on the platform.

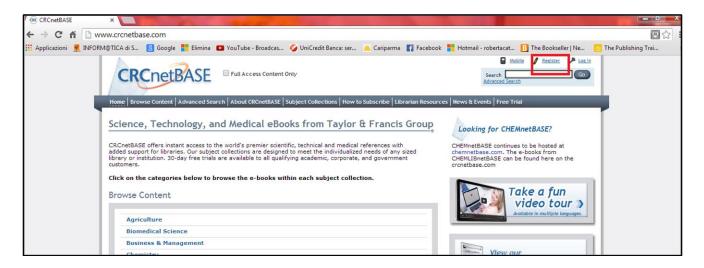

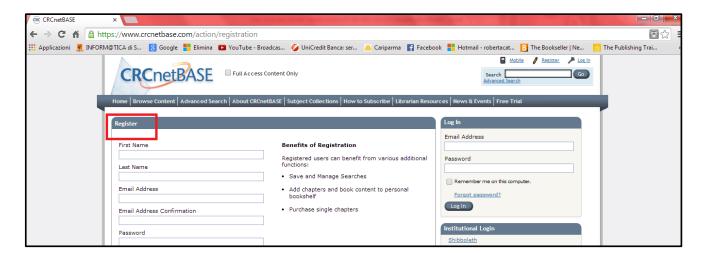

Once registered, you should select the **Sign In** option by inserting your email address and your password. If you forget your password, select the **Forgot password?** option.

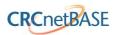

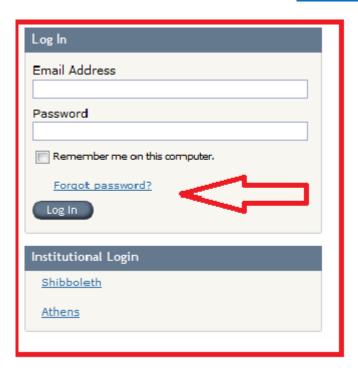

# **How to search content:**

There are many search and browse options available on the Home page to assist you in locating content. You can click **Search**, **Advanced Search**, or the subject area of interest under the **Browse Content** option.

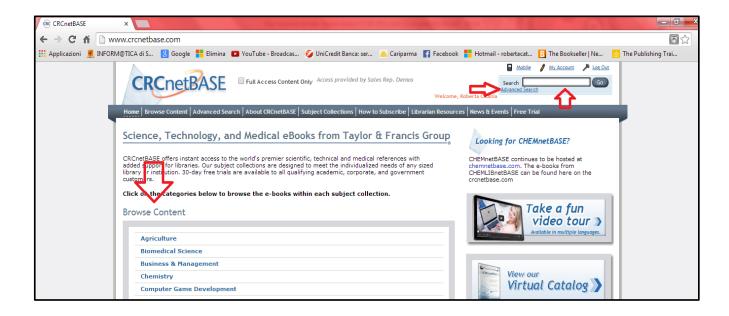

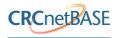

The **Search** field at the top of the page allows you to search the full text of a book. When you enter a word or a string of words in the field, matches are displayed if the word(s) appear in the Title, Chapter Title, or body of the book.

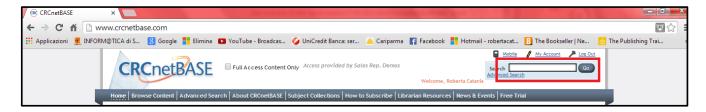

The Advanced Search field enables you to enter combinations of data and offers the following fields:

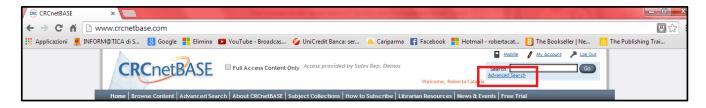

- Full Text → searches the full text of books and chapters
- Book or chapter title
- Author → searches author and editor
- ISBN/DOI
- Publication dates (<year> to <year>)
- Subjects (top level categories)- uncheck to deselect subject

If you plan to conduct the same search regularly, the **Advanced Search** tab allows you to save search criteria for later use rather than re-enter the details each time. This function is only available if you have registered and have a personal log in.

To save the search criteria, enter the criteria and run the search. When results have been returned, enter a Search Name and Description in the Save Search field at the bottom of the Advanced Search screen and click Save.

It is also possible to receive alerts when new results are identified using the check boxes here. The default is to not receive alerts.

| Save Search   Search History     | Saved Queries           |
|----------------------------------|-------------------------|
| Search Name                      |                         |
|                                  |                         |
| Description                      |                         |
|                                  | A                       |
|                                  | $\overline{\mathbf{v}}$ |
| Alert me to new results from thi | s Saved Search.         |
| <pre>0 0 0</pre>                 |                         |
| Never Daily Weekly Monthly       | Save                    |
|                                  | Save                    |
|                                  |                         |

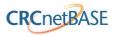

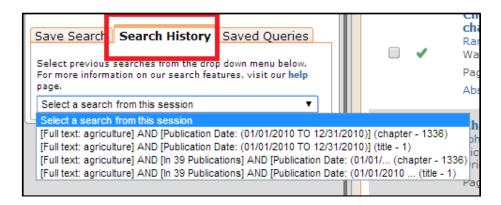

**Search History** provides a list of all searches performed during a session, the field entered e.g. Fulltext or Title and the number of records the search retrieved.

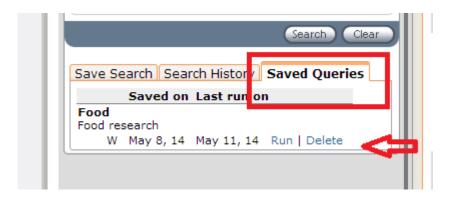

To run a previously saved search, select the **Saved Queries** tab and click **Run**. If you wish to delete a previously saved search, click **Delete**.

Another navigation option is to click on the **Browse** tab. From this page you can select a subject area from the left of the page which will display just titles from within that subject area. Alternatively, you can click on the first character/number of a title or use the page numbers to navigate. The number next to aSubject denotes the number of titles within that subject area.

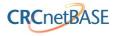

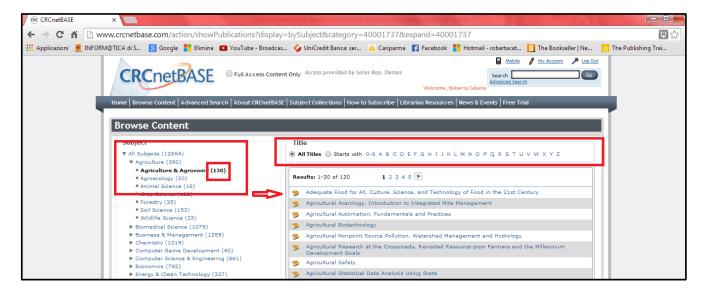

The Full Access Content Only button allows you to narrow a search only to the content that an institution has licensed. When you click this button, you won't be able to see the titles that an institution does not hold license to.

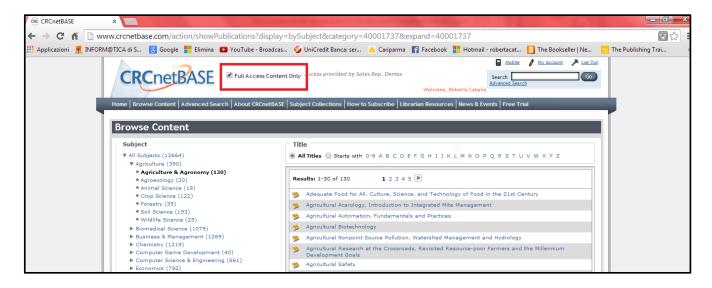

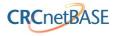

# **How to access content:**

In the example below, the Advanced Search feature has been used. Agriculture has been entered in the Full Text field and a Publication Date of 2010 selected.

Results will be returned where Agriculture appears anywhere in the chapter or in the title.

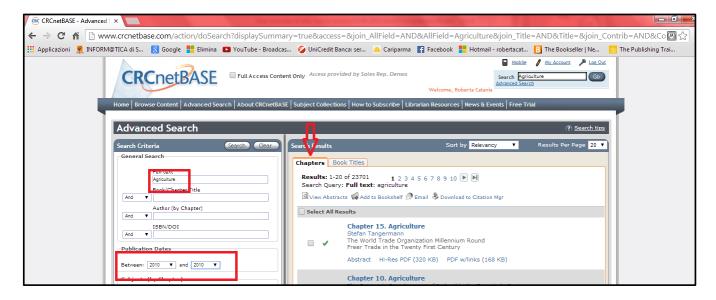

The **Chapter** tab shows all the chapters with the word Agriculture and the **Book Title** tab shows all the titles with the word Agriculture.

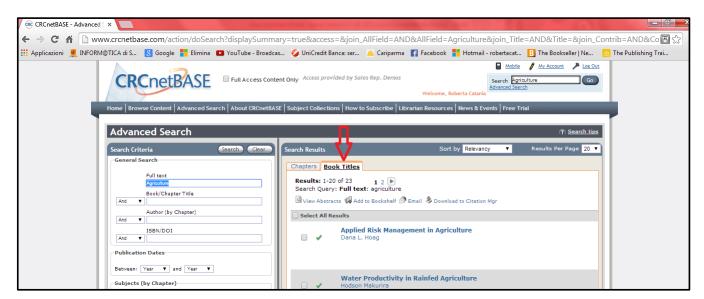

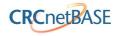

The titles available to access have the green sign while the titles not avilable to access will show the red sign • If a title is listed as FREE it is available as open access:

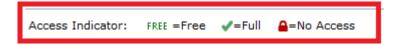

You can sort the order of retrieved records by using the **Sort By** drop down menu. You can also chose to view the abstract, add the title to the bookshelf, email the title to a friend, or download it to the Citation Manager.

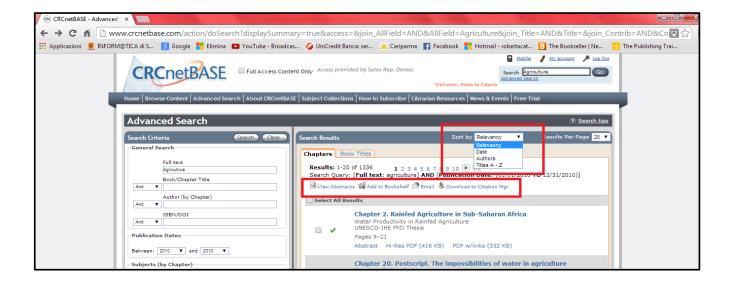

You can gain access to content by clicking the first chapter. You can also search for a word in the search box under the cover of the book, add the chapter/title to the bookshelf, email it to a friend or to download it to the Citation Manager, and access the previous or the next chapter using the link under the title of the book.

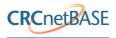

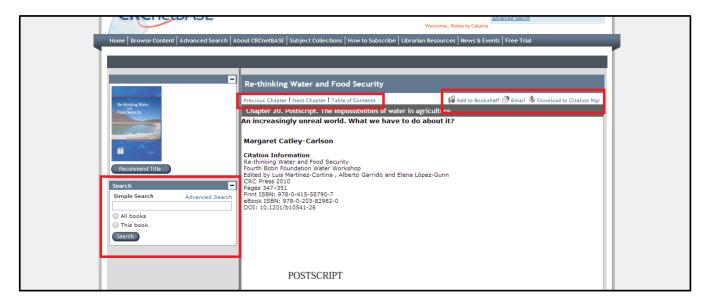

# **How to use My Account:**

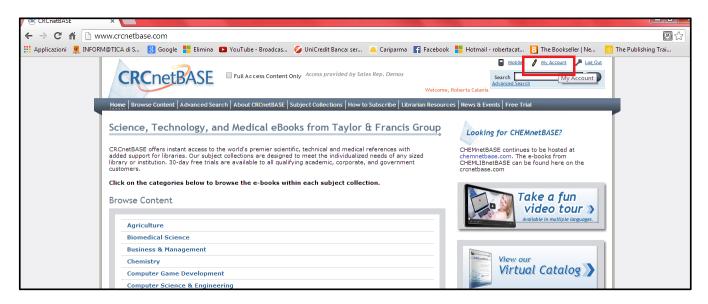

The My Account button directs users to their personal pages.

The My Account tab (shown above) is available for all registered users. From this page, you canupdate contact details such as Name, Email Address, and Organisation Address, and change a password.

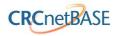

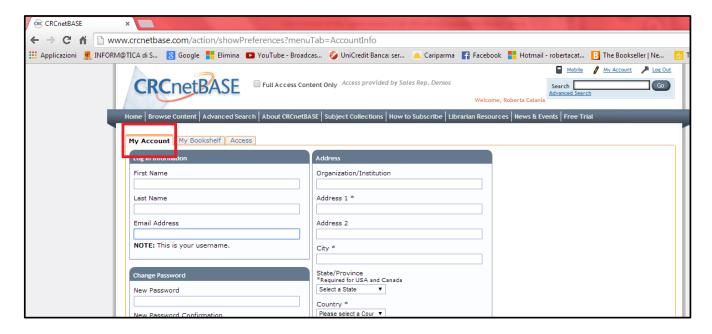

The My Bookshelf tab is available for all users and displays titles when you select the Add to Bookshelf button for a title. Items will remain here until you log out.

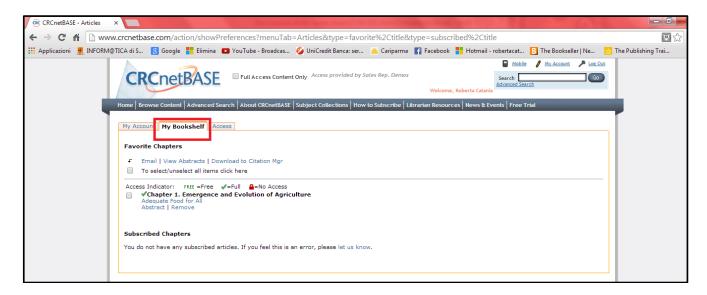

You can redeem vouchers (Tokens) using the Access tab.

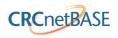

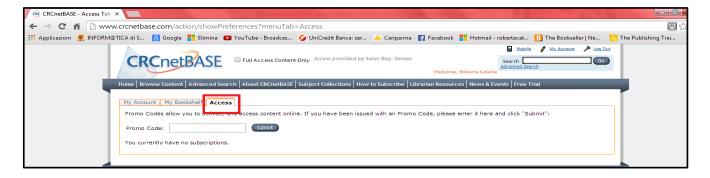

# **ADMINISTRATOR ACCESS**

Administrator access is a higher level of access given only to administrators of accounts who are able to search/access content but also have the right to personalize platforms, download usage statistics, and manage IP addresses. You can access the **Institutional administration** tab on the **My Account** button.

The Institutional administration tab has nine sub-tabs:

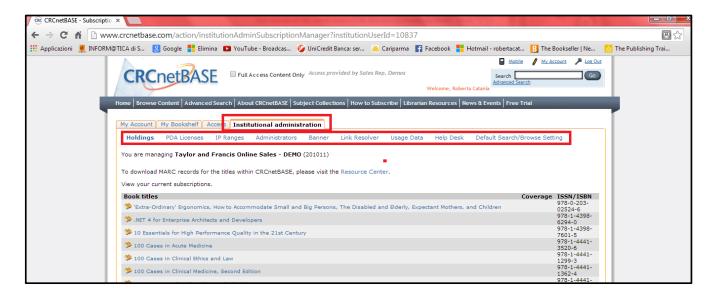

- Holdings: administrators can find all the titles their institutions have access to.
- IP Range: administrators can see the institutional IP range provided and send them to themselves.

Show the IP Ranges and identities currently assigned to me through this connection.

Email me my IP addresses for my records.

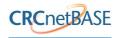

- Administrators: under this tab, a new administrator can be added.
- Banner: administrators can personalize platforms by changing the banner text or by adding the logo of a university.
- Link Resolver: administrators can activate the open URL button.
- Usage Data: adminstrators can retrieve usage statistics.
- **Help Desk:** adminstrators can find contact information for f the CRC PressCustomer Service department .
- Default Search/Browse Setting: administrators can tick the Full Access Content Only Button by default.

# **GENERAL INFORMATION**

#### What is a netBASE?

A netBASE is a subject-specific collection of content, either in the form of eBooks or a database.

What new features are on CRCnetBASE.com?

- All eBook content hosted on one URL
- Cross-search across multiple disciplines
- Personal accounts that allow users to save searches and add favorite content to their virtual bookshelves
- •Library administrator access to COUNTER usage reports directly from the site
- Library administrators can view their IPs, add/delete additional admins, and view their holdings

# What products are available on CRCnetBASE.com?

All titles that were part of the netBASE collection, i.e. ENGnetBASE, are available on the site. Databases such as CHEMnetBASE remain at their previous URLs. However, eBooks from the CHEMLIBnetBASE collection are on this site.

# Do I need to register for an account?

It is recommended you create a personal account to get the most out of the new CRCnetBASE. Creating an account will allow you to save your searches, place books on your virtual bookshelf, and purchase content. Without an account, you can still search or browse content available on the site.

# How often are the CRCnetBASE collections updated?

CRCnetBASE collections are updated as new books are published. There is a slight delay from the time the printed version is released and when the content is uploaded to the collection.

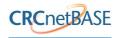

# Is material uploaded in previous years included in a collection?

NetBASE collections include eBooks published from previous years. There is no need to purchase a backlog or archive of data. You can check the complete title list to see the most up-to-date list of eBooks within a collection.

# How can I see what titles are going to be added to CRCnetBASEs in the future?

You can access complete title lists through the Resource Center at http://www.crcnetbase.com/page/librarian\_resources

#### Are these entire books?

Yes. CRC Press eBooks match the printed versions. No pages are omitted.

#### Who publishes the books in the CRCnetBASE collections?

The majority of eBooks in CRCnetBASE collections are published by CRC Press, which is part of the Taylor & Francis Group, an informa company. Some collections contain eBooks from other imprints under the Taylor & Francis Group, including Chapman & Hall and Routledge.

# What is the difference between abstract, high-resolution PDF, and PDF with links?

Abstract view allows you to preview the first page of the chapter within the current window. You will only be able to jump between chapters and are limited to the first page. To view the entire chapter, you have the option to open either the high-resolution PDF or the PDF with links.

The high-resolution PDF is ideal for viewing content containing detailed drawings or photographs.

The PDFs with links provide links through Cross-Ref to related articles and content. Please note: these often link to other publishers and full-text access to related content is contingent on subscriptions with these publishers.

# What does DOI stand for?

The Digital Object Identifier (DOI) System is a managed system for persistent identification of content-related entities on digital networks. All titles and chapters are allocated a DOI and this is registered with CrossRef.

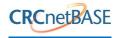

#### What is basic search?

Basic search is located on the top right corner of the page within the header. Basic search performs a full text search. You can choose to search all content on CRCnetBASE or only content that you have full access to. You can also conduct a basic search within a single book or series. You will find this box on the content pages directly below the book cover.

#### How does advanced search work?

The advanced search allows you to search using multiple criteria:

- Full text: searches within the full text of chapters
- Title: searches titles of chapters and eBooks
- Author: searches author/editors name of chapters and eBooks
- ISBN: searches ISBN, ISSN, or DOI

Search results are displayed in two tabs, chapter and publication titles.

The chapter tab displays:

- Chapters that contain your search term within their full text, when performing a full text search
- Chapters of eBooks that contain your search term in the title, when performing a title search
- Chapters written by the author or editor you specified, when using the author search
- Chapters from the eBook associated with the ISBN/ISSN/DOI specified, when conducting an ISBN/ISSN/DOI search.

The publication titles tab only displays eBooks that contain your search term within their title.

#### How do I search within a netBASE?

Go to the advanced search page and use the subject category criteria to limit your search to a certain collection. For example, if you want to search within WATERnetBASE, check the box for water science and engineering. Please note that to search the entire breadth of ENGnetBASE, you need to check all the engineering disciplines.

# What is full access content only mean?

By checking full access only during your basic or advanced search, you limit your search to only content in which you have access. This content may include eBooks offered through your library or institutions IP recognition, individually purchased eBooks or chapters, or free material offered by CRCnetBASE (see page 6).

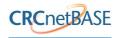

# Why do I receive only abstracts in the results when searching?

There are a number of reasons this could happen. First, make sure you are logged in. Second, see if the full access box is checked. If you do not have IP recognition or have not purchased any CRCnetBASE content, having the box checked will cause you to return only abstract results, since these are free to all customers.

# Can I get access through my IP addresses?

Yes. You must first register IP addresses through customer service before accessing CRCnetBASE collections.

# Do you allow access through proxy servers?

Yes. We provide access through proxy servers after a simple setup procedure and registration of IP addresses.

# Can I get access off-campus?

Yes. Off-campus access can be provided through a proxy server housed at your institution or organization.

# Do you offer Athens Authentication?

Yes. To log into CRCnetBASE using your Athens account information, you must first register your Athens organization ID with our customer service team.

# Do you offer Shibboleth Authentication?

Yes.

# I only subscribe to XXXnetBASE, why do I see books in other categories even though I have selected to search/browse only content I or my library subscribes to?

Titles on the CRCnetBASE platform are categorized under multiple sub-disciplines, up to three. This helps users find content with greater ease. For example, a student searching an agricultural engineering book will find the same book listed under engineering as well as agriculture. With the search/browse default enabled, you will only see the books in these other categories that you have access to.

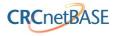

#### Can individuals subscribe to a CRCnetBASE collection?

CRCnetBASE collections are tailored to the needs of institutions, corporations, and government agencies.

# What is the difference between concurrent and unlimited access?

With concurrent access, institutions are granted access to content for a limited number of seats. Unlimited access does not restrict the number of users who can access the content at one time (e.g., 20 students can access the content all at the same time).

# Do you offer perpetual (ownership) subscriptions?

Yes. Perpetual subscriptions are available. Customers who choose perpetual subscription receive the entire collections with all content added through their date of purchase. Customers can purchase subsequent years of content for an additional fee.

# How is the pricing calculated for a netBASE collection?

CRCnetBASE collections are priced according to the value of the content contained within the eBooks.

# Who qualifies for a free, 30-day trial?

Academic, corporate, and government customers qualify for free 30-day trials. We do not currently offer free trials to individuals.

# Is there a limit to how many collections you can trial at one time?

No. If you are not sure what content you would like to trial, our sales team would be happy to create a trial suited to the research needs of your organization.

#### What are MARC Records?

MARC records are machine readable catalog entries that contain the bibliographic information for our eBooks.

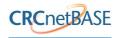

# Do you provide both MARC-21 and UTF-8 formatted records?

Yes. Both formats can be downloaded from the http://support.crcnetbase.com

# How often are MARC records updated?

We update the MARC database regularly as books publish. While some books' MARC records will be available immediately upon publishing, it can take up to two weeks for the record to be added.

# Why is the OCLC number not included within the record?

All Taylor & Francis records were created by the Library of Congress or a cataloging vendor with no interaction with the bibliographic utility. Since Taylor & Francis is not a member of OCLC, it is not entitled to use records from the OCLC database.

If you are trying to batch update your holdings in OCLC, the best way to do that is through the 020/ISBN on the MARC record for the eBook. The 020 on these records is always unique and accurate.

#### Where can I download MARC records?

MARC records are available to subscribers only at support.crcnetbase.com.

# What are COUNTER usage reports?

COUNTER stats are a prescribed standard for reporting user usage of electronic resources. The reports provided under the COUNTER standard include:

- Books
- Book Report 2: Number of successful title requests by month for books served as one PDF file
- Book Report 4: Number of successful section requests by month for books served as multiple PDF files
- Book Report 6: Total searches and sessions by month by service

# Is CRCnetBASE COUNTER compliant?

Yes, we are now COUNTER compliant.

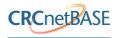

Yes. You can access COUNTER reports through the institutional admin tab within the My Account area.

# Do you provide usage reports for free-trial customers?

Free trial customers may obtain usage stats from a sales representative.

# Where can I find COUNTER usage reports for usage prior to February 2010?

2009 Legacy COUNTER usage reports are located within the institutional admin tab within the administrator's account. To access them, please click on the link titled Download COUNTER legacy reports (CRCnetBASE usage data prior to 2010) in the usage stats area.

# CRCnetBASE Mobile Lets Students and Researchers Access CRC Press eBooks Anytime, Anywhere.

CRCnetBASE Mobile provides students and researchers access to the world's premier scientific and technical eBooks from CRC Press — from renowned handbooks to the latest research — wherever they are. CRCnetBASE Mobile makes accessing information more convenient and efficient for busy researchers.

For librarians, this means that their patrons have 24/7 access to collections and easy pairing of mobile devices regardless of platforms. With fully integrated online and mobile access, users can literally take their library everywhere they go. Users can pair their mobile devices to their institutions' CRCnetBASE subscriptions to access the collections. They get the same great content they're used to getting from the award-winning CRCnetBASE — more than 8000 eBooks across 37 disciplines — in a mobile optimized format.

The Literatum®-powered CRCnetBASE platform was first launched in February 2010 with new features for librarians and end-users. CRCnetBASE subsequently won the CHOICE "Outstanding Academic Resource" award in January of 2011 following a celebratory Fall 2010 season when the site received the ALPSP (Association of Learned and Professional Society Publishers) "Best eBook Publisher-Best Platform" award.

Useful contact: for access issues query, reset password request, add/delete IP address, and usage statistics, please contact <u>e-reference@taylorandfrancis.com</u>, Tel: +1-888-318-2367

# **How to retrieve MARC Records for CRC titles:**

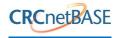

CRCnetBASE MARC Records can be accessed through The Resource Center at http://support.crcnetbase.com.

This site is ultimately for librarians and subscribers.

- Please note that customers do not require an Administrative username and password to retrieve MARC records.
- MARC records do not become available through CRCnetBASE until 6-8 weeks after the title has been released.
- The MARC records are provided as a .txt file in unicode-8, which is how most databases load those files.
- If you open the text file in Excel, it will format it into a uniformed list.

To obtain MARC Records for a specific netBASE Title(s) report, please go to the right side of the screen at the MARC Records page where it reads MARC Records by ISBN as in the section indicated in the screenshot below. Select All MARC Records for ISBNS above, then select MARC-8 and click submit.

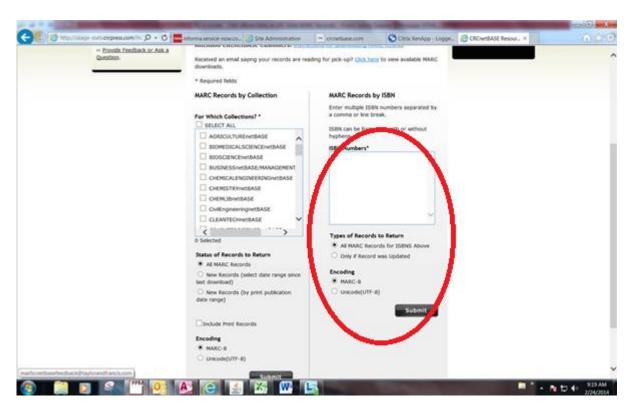

Please find further information about MARC Records on <a href="http://support.crcnetbase.com/marc/faq.jsf">http://support.crcnetbase.com/marc/faq.jsf</a>